# **9- Gestió de recursos electrònics (només per institucions amb IZ d'ALMA)**

- *[1. Gestió de recursos electrònics trobats a la Community Zone \(CZ\)](#page-0-0)*
- *[2. Gestió de recursos electrònics NO trobats a la Community Zone \(CZ\)](#page-0-1)*
- *[3. Ampliació de registres de la CZ.](#page-1-0)*
- *[4. Vincular un portfoli a un registre bibliogràfic diferent \(Relink\)](#page-6-0)*
- *[5. Procediment per crear o vincular un portfoli](#page-8-0)*
- *[6. Procediment per treure la vostra localització dels registres electrònics de la NZ.](#page-8-1)*
- *[6. Gestió dels reports d'altes i baixes de les compres consorciades des del CSUC](#page-9-0)*

Aquesta pauta NOMÉS és per les institucions que tenen un catàleg local en ALMA (IZ). Les altres institucions, per la catalogació de recursos electrònics, heu de seguir els mateixos procediments que per altres tipus de material.

La UB, UPC i URL no activen cap BBDD ni llibre e- des del CSUC, és a dir, mantenen els portfolis a nivell local.

# <span id="page-0-0"></span>**1. Gestió de recursos electrònics trobats a la Community Zone (CZ)**

Quan es compren recursos electrònics, siguin llibres, revistes o base de dades s'activen, (si es troben) en la CZ (Community zone). Aquesta feina la pot fer el CSUC per compres consorciades o la pròpia institució, per política pròpia o per compres individuals. Un cop activats en la CZ es crea automàticament en el catàleg un registre bibliogràfic més o menys complet i un porfoli associat.

- Per les revistes, després de l'activació a la CZ, normalment totes les institucions han decidit aprofitar el registre de la CZ, el portfoli s'actualitzarà automàticament. El registre que estava creat en el CCUC anteriorment a ALMA, assegureu-vos que no tinguin cap portfoli local (mantenido por) per tal que el CSUC el pugui ocultar del PRIMO VE sempre que només tinguin institucions consorciades a la 908.
- Per els llibres i base de dades, algunes institucions han decidit, en alguns casos, ampliar els registres bibliogràfics provinent de la CZ, es recomana NOMÉS fer-ho afegint etiquetes locals ja que la resta d'etiquetes dels registres editats a la CZ poden ser reemplaçades quan el proveïdor millori els registres. En altres casos han decidit fer un relink (vegeu *[Vincular un portfoli a un](#page-6-0) [registre bibliogràfic diferen](#page-6-0)t*) dels portofolis associats cap a un registre que ja existeix en el CCUC, ja sigui de nova creació o ja existent previ a la migració d'ALMA.

## <span id="page-0-1"></span>**2. Gestió de recursos electrònics NO trobats a la Community Zone (CZ)**

Quan s'adquireixen recursos electrònics que no estiguin a la CZ, els heu de catalogar en la NZ com qualsevol altre material. Abans de començar comproveu si en el CCUC ja existeix el registre bibliogràfic que voleu catalogar:

Trobeu el registre catalogat

- a. Afegiu la vostra localització a la 908 i creeu el portfoli corresponent (segons la vostra política de recursos electrònics, el portfoli pot estar a la vostra IZ o a la NZ per ser una compra consorciada de la que s'ocupa el CSUC), (vegeu *[procediment per crear un portfoli](#page-8-0)*).
- b. No cal que afegiu cap 856 amb l'accés, però si existeix una 856 no l'esborreu

### No trobeu cap registre catalogat

Catalogueu segons les pautes habituals, tenint en compte que:

L'ús de les 856 és opcional, no es necessari quan teniu un portfoli associat PERÒ si el registre és de lliure accés i no creeu la 856 haureu de crear manualment l'etiqueta 506 - Nota de restriccions d'accés que sí que es obligatòria i es crea automàticament en Alma al guardar un registre amb una etiqueta 856 40 \$z Accés lliure i que no tingui cap 856 40 \$z accés restringit

El subcamp obligatori per la 506 és \$f i \$2

Ex.: 506 0# \$fUnrestricted online access \$2star

Si trobeu registres amb aquesta etiqueta, no l'esborreu ja que serveix per tal que es visualitzi una icona informant d'aquesta condició en el Primo del CCUC.

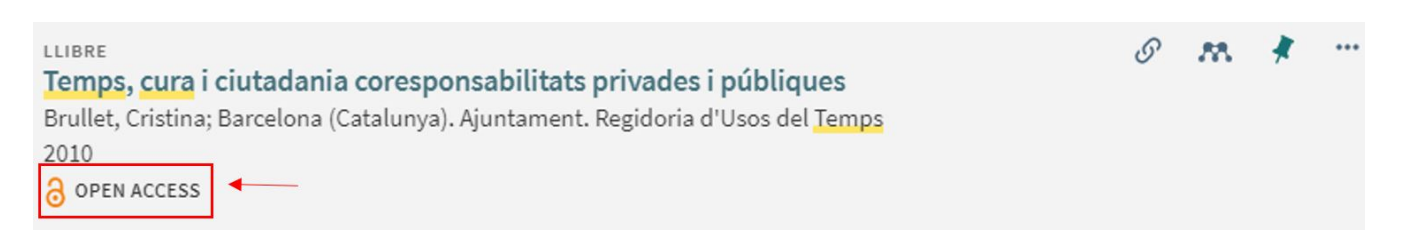

# <span id="page-1-0"></span>**3. Ampliació de registres de la CZ.**

Els processos d'actualització de registres bibliogràfics en la CZ no respecten les matèries 65x dels voca bularis com la Lemac o THUB. Per tal que aquestes matèries siguin cercables per als usuaris i es puguin anar conservant en els registres bibliogràfics es proposa el següent procediment ideat per la Universitat de Barcelona:

**Pas 1- Protegir els camps de matèries dels registres de la CZ a matèries locals**.

- Inicialment, per protegir les matèries, crear un conjunt de tots els registres de la CZ , dels que volgueu protegir les matèries, vinculats amb la vostra IZ (per exemple: registres vinculats amb la vostra IZ i que tinguin l'etiqueta 655 Llibres electrònics) i aplicar la regla de normalització següent.
- Configurar un procés de millora a partir d'aquesta mateixa regla per poder aplicar-la en la tasca de catalogació corrent com a regla de millora de registre per preservar la feina feta d'indexació.
- I a l'hora d'editar un registre de la CZ activeu manualment aquesta regla de millora per preservarles.

### *Regla de normalització*: **ADAPTEU AQUESTA REGLA A LES ETIQUETES LOCALS QUE DEFINIU**

```
rule "65x copiar a 69x"
when
(exists "655.a.Llibres electrònics") AND (exists "655.2.thub")
then
addSubField "648.9.local" if (exists "648.2.thub")
copyField "648" to "695" if (exists "648.2.thub")
addSubField "600.9.local" if (exists "600.2.cantic")
copyField "600" to "696" if (exists "600.2.cantic")
addSubField "610.9.local" if (exists "610.2.cantic")
copyField "610" to "697" if (exists "610.2.cantic")
addSubField "611.9.local" if (exists "611.2.cantic")
copyField "611" to "698" if (exists "611.2.cantic")
addSubField "630.9.local" if (exists "630.2.cantic")
copyField "630" to "699" if (exists "630.2.cantic")
addSubField "650.9.local" if (exists "650.2.thub")
copyField "650" to "693" if (exists "650.2.thub")
addSubField "651.9.local" if (exists "651.2.thub")
copyField "651" to "691" if (exists "651.2.thub")
addSubField "655.9.local" if (exists "655.2.thub")
copyField "655" to "694" if (exists "655.2.thub")
removeSubField "60*.9"
removeSubField "61*.9"
removeSubField "63*.9"
removeSubField "64*.9"
removeSubField "65*.9"
correctDuplicateFields "691"
correctDuplicateFields "693"
correctDuplicateFields "694"
correctDuplicateFields "695"
correctDuplicateFields "696"
correctDuplicateFields "697"
correctDuplicateFields "698"
correctDuplicateFields "699"
end
```
#### **Pas 2- Regla inversa per restablir les matèries perdudes**

- Crear la regla inversa per restablir les matèries 65x esborrades per un procés d'actualització de la CZ a partir de la còpia dels camps 69x.
- Fer un conjunt de tots els registres bibliogràfics que han perdut les matèries:

Títulos electrónicos - donde Enlazar a ID de Institución es igual a "Comunidad" AND Género/Forma No contiene palabras claves "Llibres electrònics" AND Tipo de material no son iguales "Journal" AND c.search.index\_names.local\_field\_999 Contiene las palabras claves "\*" (AFEGIU QUALSEVOL DELS VOSTRES CAMPS LOCALS) AND c.search.index\_names.local\_field\_973 Contiene las palabras claves "\*"

Aplicar la regla de normalitzacio (adaptada a les vostres etiquetes locals) que vegeu a continuació i que haureu configurat com a millora de registre que s'ha d'activar registre a registre. No es pot fer per canvi global en els registres de la CZ.

### *Regla inversa per restablir les matèries perdudes*

rule "reestablir 65x de 69x" when (exists "694.a.Llibres electrònics") AND ( not exists "655.{-,7}.a.Llibres electrònics") then copyField "695" to "648" if (not exists "648.2.thub") removeSubField "648.9" copyField "696" to "600" if (not exists "600.2.cantic") removeSubField "600.9" copyField "697" to "610" if (not exists "610.2.cantic") removeSubField "610.9" copyField "698" to "611" if (not exists "611.2.cantic") removeSubField "611.9" copyField "693" to "650" if (not exists "650.2.thub") removeSubField "650.9" copyField "691" to "651" if (not exists "651.2.thub") removeSubField "651.9" copyField "694" to "655" if (not exists "655.2.thub") removeSubField "655.9" copyField "699" to "630" if (not exists "630.2.thub") removeSubField "630.9" end

### **Pas 3- Configurar el nou camp local**

• Configurar la visualització del camp "Subject" perquè es mostrin en el RB les matèries locals només si s'han perdut les 65x pròpies.

• Configurar aquests camps locals com a **recuperables per paraula clau** en l'eina de descoberta. No es pot fer que un camp local s'indexi en un dels índexs ja establerts, com voldríem en aquest cas que fos el camp matèria. Però al menys els usuaris poden recuperar per paraula clau matèries en català d' aquest llibres quan s'esborren.

### Per a mostrar aquests camps i recuperar-los quan no existeixen les 65x corresponents. *Regla visualització a PRIMO + regla de cerca*

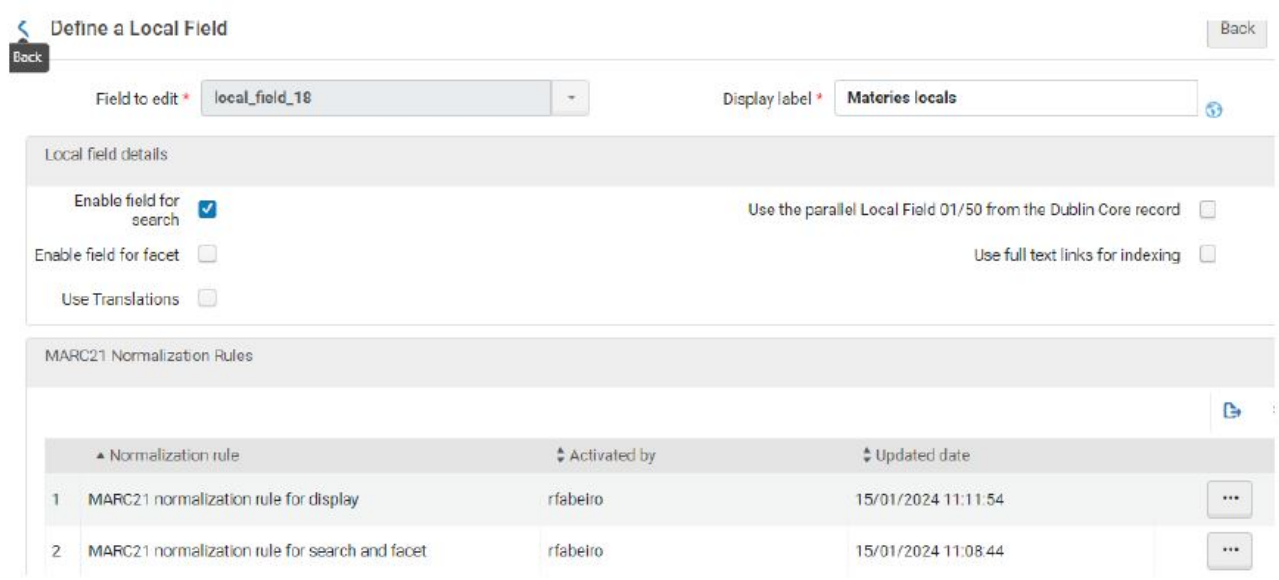

### *Regla de normalizació Marc21*

```
rule "Primo VE - Lds18"
when
MARC."691" has any "a" AND NOT
MARC."651"."2" equals "thub"
then
create pnx."display"."lds18" with MARC "691" subfields "a"
end
rule "Primo VE - 693"
when
MARC."693" has any "a" AND NOT
MARC."650"."2" equals "thub"
then
create pnx."display"."lds18" with MARC "693" subfields "a"
end
rule "Primo VE - 694"
when
MARC."694" has any "a" AND NOT
MARC."655"."2" equals "thub"
then
create pnx."display"."lds18" with MARC "694" subfields "a"
end
rule "Primo VE - 695"
when
MARC."695" has any "a" AND NOT
MARC."648"."2" equals "thub"
then
create pnx."display"."lds18" with MARC "695" subfields "a"
end
rule "Primo VE - 696"
when
MARC."696" has any "a" AND NOT
MARC."600"."2" equals "thub"
then
create pnx."display"."lds18" with MARC "696" subfields "a"
end
rule "Primo VE - 697"
when
MARC."697" has any "a" AND NOT
MARC."610"."2" equals "thub"
then
create pnx."display"."lds18" with MARC "697" subfields "a"
end
rule "Primo VE - 698"
when
MARC."698" has any "a" AND NOT
MARC."611"."2" equals "thub"
then
create pnx."display"."lds18" with MARC "698" subfields "a"
end
rule "Primo VE - 699"
when
MARC."699" has any "a" AND NOT
MARC."630"."2" equals "thub"
then
create pnx."display"."lds18" with MARC "699" subfields "a"
end
```
#### *Regla de normalizació MARC21 de cerca i faceta*

*rule "Primo VE Marc - Lsr18"*

```
rule "Primo VE - Lds18"
when
MARC."693" has any "a" AND NOT
MARC."650"."2" equals "thub"
then
create pnx."display"."lds18" with MARC "693" subfields "a"
End
-----
rule "Primo VE Marc - Lsr18"
when
MARC is "693"."a"
then
create pnx."search"."lsr18" with MARC "693"."a"
end
rule "Primo VE Marc - 691"
when
MARC is "691"."a"
then
create pnx."search"."lsr18" with MARC "691"."a"
end
rule "Primo VE Marc - 694"
when
MARC is "694"."a"
then
create pnx."search"."lsr18" with MARC "694"."a"
end
rule "Primo VE Marc - 695"
when
MARC is "695"."a"
then
create pnx."search"."lsr18" with MARC "695"."a"
end
rule "Primo VE Marc - 696"
when
MARC is "696"."a"
then
create pnx."search"."lsr18" with MARC "696"."a"
end
rule "Primo VE Marc - 697"
when
MARC is "697"."a"
then
create pnx."search"."lsr18" with MARC "697"."a"
end
rule "Primo VE Marc - 698"
when
MARC is "698"."a"
then
create pnx."search"."lsr18" with MARC "698"."a"
end
rule "Primo VE Marc - 699"
when
MARC is "699"."a"
then
create pnx."search"."lsr18" with MARC "699"."a"
end
```
## <span id="page-6-0"></span>**4. Vincular un portfoli a un registre bibliogràfic diferent (Relink)**

Per vincular el portfoli del registre bibliogràfic de la CZ al registre bibliogràfic del CCUC (NZ) visualitzeu els dos registres afectats, el registre d'origen del portfoli i el registre de destí del portfoli i seguiu els passos següents:

- Copieu el MMS ID del registre destí (registre de la NZ)
- Des de la vista del portfoli feu "reenlazar a otro registro bibliogràfico"

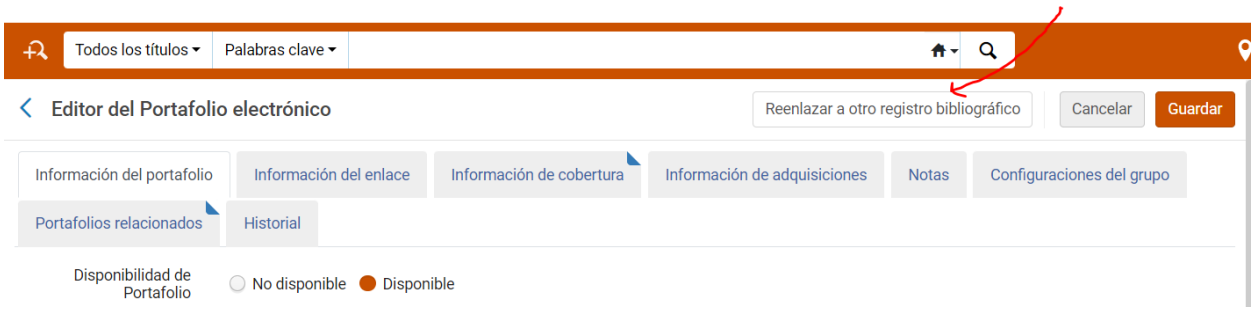

A la opció "Seleccionar de una lista" poseu aquí el MMS ID del registre de destí i premeu sobre la pantalla en groc on apareix el registre de destí.

Buscar en el repositorio

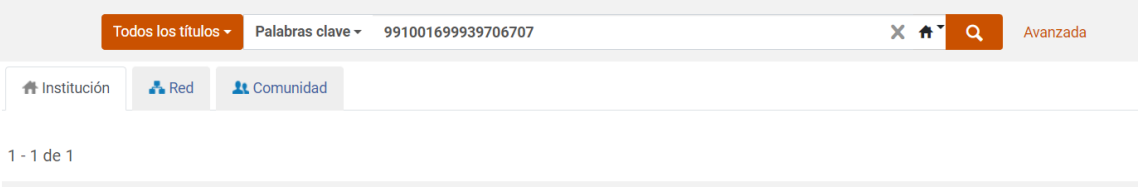

1. Expert review of ophthalmology [Recurs electronic]

- A la opció "Gestión de registros bibliogràficos sin inventario" es despleguen tres possibilitats, escolliu la que vulgueu tenint en compte que:
	- "no hacer nada": manté el registre bibliogràfic origen sense el portfoli que hem mogut cap el registre de destí
	- "borrar registro bibliogràfico: desvincula el registre bibliogràfic (per tant desapareix de la vista de la IZ) i mou el portfoli cap al registre de destí (opció preferent)
	- "ocultar registro bibliogràfico: oculta el registre bibliogràfic de PRIMO VE i mou el portfoli cap al registre de destí
- "Confirmar"
- "Guardar"
- Si el registre de la CZ queda sense portfolis, des del CSUC el desvincularem

Per detectar els casos en que el registre bibliogràfic de la CZ ha reemplaçat el registre bibliogràfic de la NZ (procedent de la migració o creat de nou a Alma), consulteu l'informe que trobareu dins l'opció Recursos / Gestionar inventario / Tareas de actualización de la Zona de la Comunidad / (pestanya: TODOS) / filtrar per: Tipo de informe: "Registro bibliogràfico de portafolio actualizado".

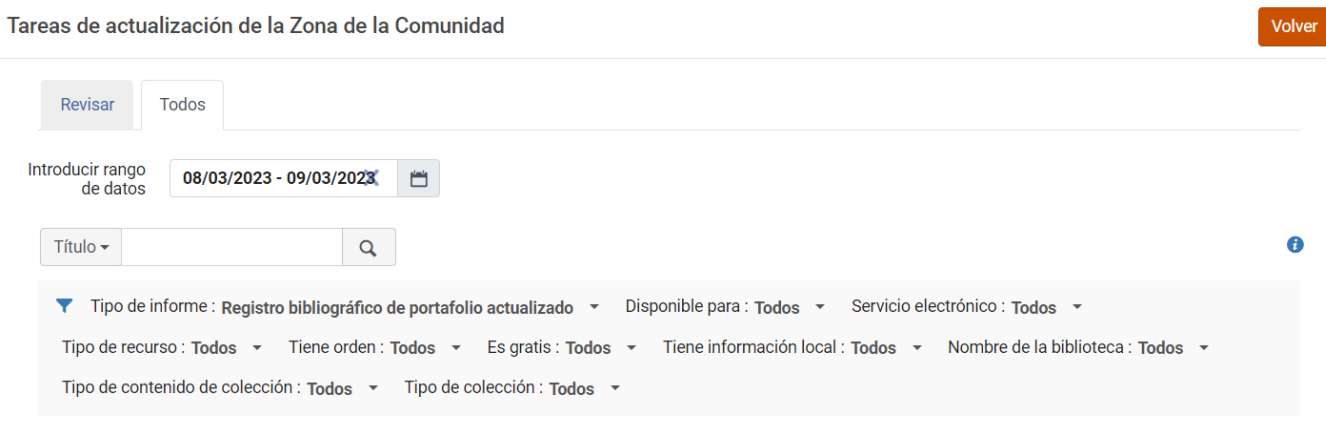

Podeu exportar aquest informe a un Excel i ordenar-lo per "Nombre de la colección electrónica" per veure els registres bibliogràfics actualitzats a la Comunity Zone i revisar només aquells dels que sabem que hem fet relink. Vegeu la *[documentació d'Ex-libris](https://knowledge.exlibrisgroup.com/Alma/Product_Documentation/Alma_Online_Help_(Espa%C3%B1ol)/045Gesti%C3%B3n_de_recursos_electr%C3%B3nicos/020Working_with_Community_Zone_Electronic_Resources/030Trabajar_con_la_lista_de_Tareas_de_actualizaci%C3%B3n_de_la_Zona_de_la_Comunidad)* amb l'explicació detallada d'aquest informe.

També pot ser útil la revisió dels informes: "Portafolio borrado del paquete auto-activo" i "Portafolio añadido del paquete auto-activo" per detectar baixes i altes als paquets subscrits.

## <span id="page-8-0"></span>**5. Procediment per crear o vincular un portfoli**

Per afegir un portfoli a un registre bibliogràfic des de l'edició del registre bibliogràfic feu:

- "Añadir inventario"
- "Añadir portafolio"
- Ompliu els camps necessaris, els més habituals són:
	- $\circ$  de la "Información general":
		- "Parte de una colección electrònica"
		- "Colección electrònica" per seleccionar la col·lecció adient
		- "Servicio" normalment es "full text". Aquest camp s'omple automàticament quan es selecciona la col·lecció
	- <sup>o</sup> "de la "información de inventario"
		- $"$  URL"
		- "Tipo de material electrònico"
	- de las "Notas"
		- "Nota pública" on afegirem la informació que vulguem que es vegi a l'OPAC, bàsicament hi farem constar la part de l'obra en el cas que el registre bibliogràfic descrigui més d'una part, per exemple: "Volum 2", Part C".
- Premeu "guardar y listo"

# <span id="page-8-1"></span>**6. Procediment per treure la vostra localització dels registres electrònics de la NZ.**

Quan doneu de baixa un conjunt de registres electrònics de la vostra IZ, heu de tenir en compte que a la NZ cal actualitzar els registres també (treure les sigles de la 908 i 856). Per fer-ho, abans de desvincular els registres a la vostra IZ, compartiu un o diversos conjunts a la NZ segons:

els títols en que cal esborrar la 856 sencera i les sigles a la 908

856 40 |3 Vol. 1. Dairy products. |z Accés restringit als usuaris de la UAB |u http://ebook.rsc.org/?DOI=10.1039/9781847

els títols en que cal esborrar les vostres sigles a 856 i 908

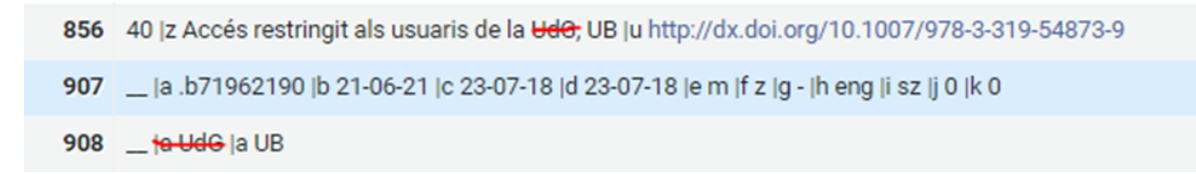

els títols on només s'hagi d'esborrar les sigles d'una 856 concreta (per exemple, que contingui "proquest")

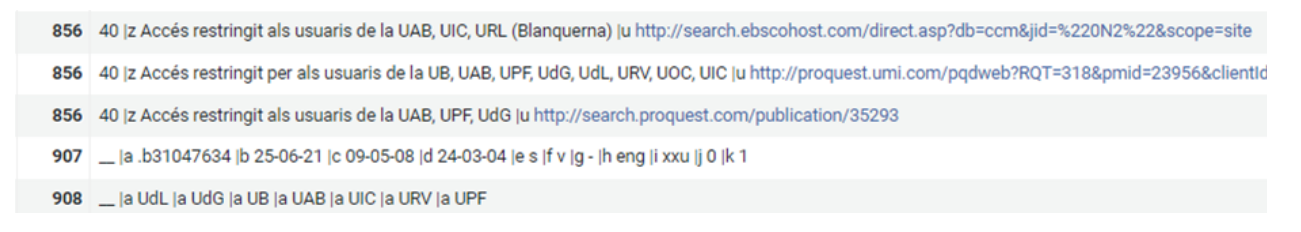

- si hi ha qualsevol altra casuística (ocultar registre sencer, etc)
- en els casos on no s'hagin de mantenir les vostres sigles a la 908 i hagueu d'ocultar els registres bibliogràfics, primer compartiu el conjunt de registres a la NZ, notifiqueu-nos-ho perquè actualitzem els registres i posteriorment podeu desvincular-los de la NZ i esborrar-los localment.

# <span id="page-9-0"></span>**6. Gestió dels reports d'altes i baixes de les compres consorciades des del CSUC**

Baixes de revistes i llibres

- 1. El CSUC comprova els títols existents en el CCUC.
- 2. Si el registre és de la CZ, el CSUC no farà res ja que els portfolis s'esborraran automàticament i els registres bibliogràfics quedaran orfes i s'esborraran automàticament.
- 3. Si el registre és del CCUC (NZ), el CSUC esborrarà només les sigles i/o l'etiqueta sencera 856 i 730 del paquet que es dona de baixa i a la 908 només per les institucions activades al porfoli del CSUC.
- 4. Si el registre del CCUC (NZ) queda orfe, El CSUC amagarà el registre.
- 5. Si el registre te associat portfolis locals, el CSUC avisarà les institucions per tal que revisin la seva subscripció i actuïn en conseqüència.

Altes de revistes i llibres

- 1. Si són pocs títols, el CSUC comprovarà que els registres de la CZ compleixin els mínims i sinó els catalogarà de nou.
- 2. Si són paquets nous: dependrà de les tres condicions: quantitat, qualitat i ús (a valorar cada vegada) .

-------------------------------

Maig 2024